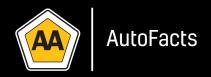

# AA AUTOFACTS USER GUIDE

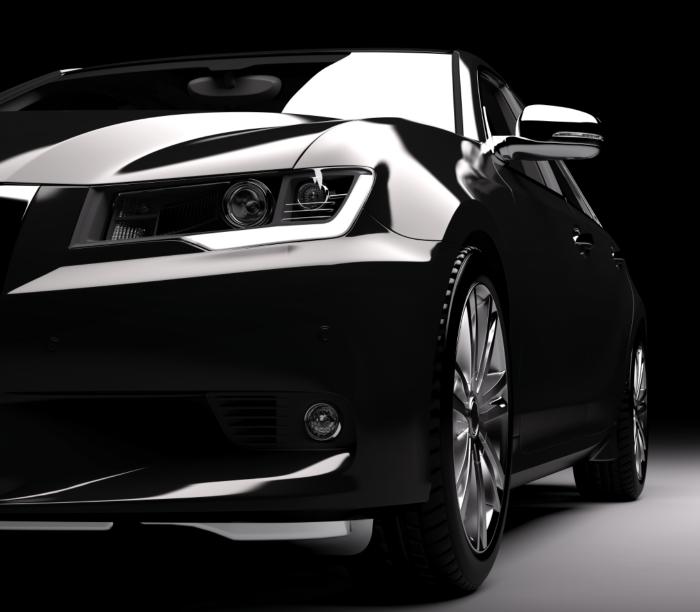

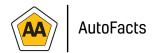

## INDEX

### **AA AutoFacts User Guide**

| 1   | Introduction                                       | 3 |
|-----|----------------------------------------------------|---|
| 2   | Application Navigation                             | 3 |
| 2.1 | Vehicle Selections and Specifications              | 4 |
|     | 2.2.1 Vehicle Search                               | 4 |
|     | 2.2.2 Additional Spec Filters                      | 5 |
|     | 2.2.3 Vehicle Selection                            | 7 |
|     | 2.2.4 Competitor comparison (Individual Vehicles). | 9 |

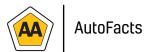

#### 1. INTRODUCTION

**AA AutoFacts Compare** provides comparative specifications of competitor models, in both the new and used vehicle markets.

#### 2. APPLICATION NAVIGATION

The following screen shots will show how to navigate the application and provide an explanation of the various functionalities.

Login via https://appserver.aa.co.za/lightstone/wego and insert your username and password, the following screen will appear:

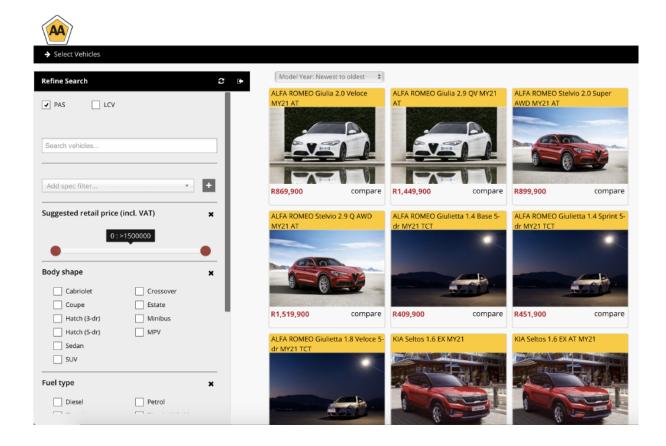

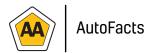

#### 2.1. VEHICLE SELECTIONS AND SPECIFICATIONS

- 1. **VEHICLE SEARCH** this menu narrows down a selection process based on various inputs.
  - a. The selections can either be:
    - i. Selection Boxes

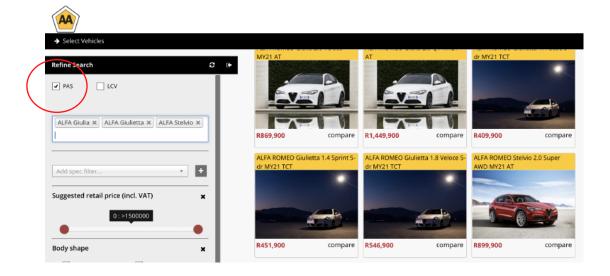

ii. Free text –e.g. Type in the vehicle details.

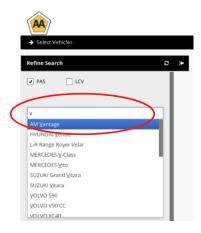

iii. Scroll Bars to allow scrolling between points to assist in selection. Select the red dots and drag left or right.

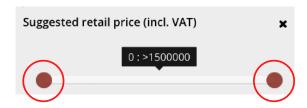

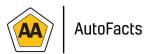

- ADDITIONAL SPEC FILTERS can be selected over and above the standard refined search options.
  - a. Standard Search options:
    - i. Markets: PAS, LCV, MCV, HCV, XHV and Bus
    - ii. Suggested Retail Price
    - iii. Body Shape
    - iv. Fuel Type
    - v. Gear Type
    - vi. Drive Type
  - b. Additional Spec Filters can be selected in the following manner:
    - i. Select the 'Add spec Filter' option

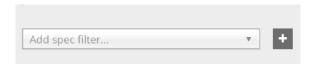

ii. Using the drop down menu select a number of other spec filters. Once an item is selected click on the Plus sign. This will add the Spec. The item then becomes part of the refined search and can be removed by selecting the 'X' to remove.

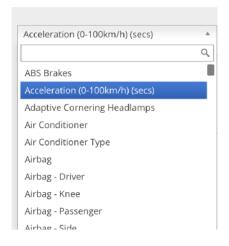

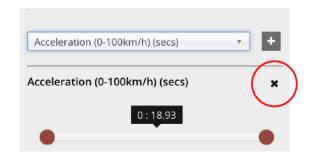

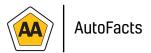

c. Use the drop down menu underneath to display the vehicles in the following orders:

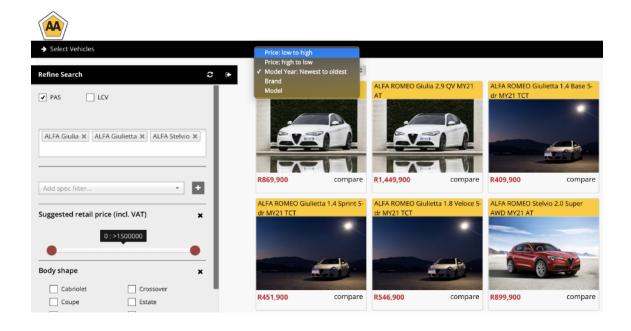

- i. Price: Low to High and Price: High to low displays the vehicles based on the selection criteria.
- ii. Model Year display all vehicles across all markets (Passenger, Light, Medium and Heavy Commercial vehicles) that have been captured (introduced) from newest to oldest.
- iii. Brand displays all the Brands alphabetically from A Z
- iv. Model displays all the Brands alphabetically from A Z

The selection of the vehicles will be explained in point 3. Vehicle Selection

To get back to the vehicle selection after completing the setup click on the Customer Logo in the top left corner and return to the Home screen.

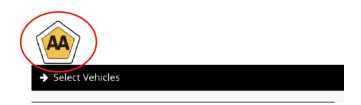

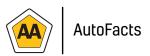

- **3. VEHICLESELECTION.** Once the search is refined and the relevant vehicles have appeared view and compare specifications on one or a number of vehicles.
  - a. Select the vehicle of interest in viewing specifications for by clicking on the actual vehicle description.

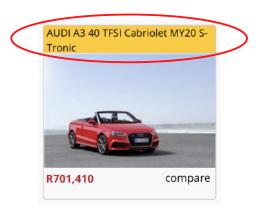

b. Once the vehicle is selected will open in a new Tab.

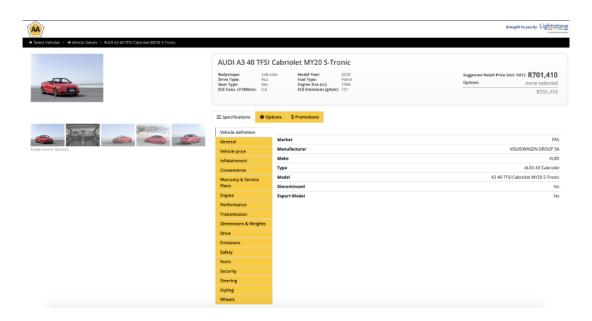

- c. There are a number of items that will then appear for viewing, namely:
  - i. Vehicle Pictures 5 pictures from various vehicle angles. These pictures are sourced from the various OEM's marketing departments
  - ii. Pricing information current suggested retail price
  - iii. Vehicle Specifications various standard specifications as supplied by the OEM
  - iv. Vehicle Options the standard factory fitted options and pricing available from the OEM. This excludes any other options like aftermarket options etc.

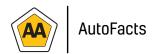

- v. Smart Features these features are loaded by the OEM and are features that are unique to the specific vehicle and/or OEM. The Smart Features are seen by an OEM as their unique selling points.
- vi. Promotions *please note this is a separate subscription and does not form part of the normal GO subscription. This feature can easily be included.*
- vii. Email Client Feature e-mail the customer the selected or comparison vehicles.
- viii. Alert (Report Spec Problem) –inform Lightstone Auto about any specification that could be required to be amended.
- d. Explanation and detail on some of the menu items:
  - i. Options each one of the options are categorised into various categories. Once an option is selected, it will be automatically be included into the pricing of the vehicle.

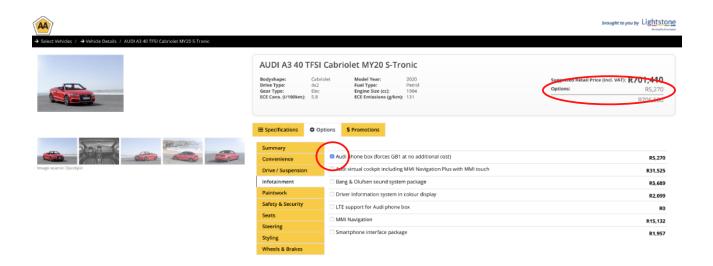

By selecting *summary* the various options chosen will be viewable.

ii. Promotions - this shows the various vehicle deals advertised in the market based on the vehicles particular segment.

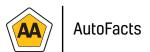

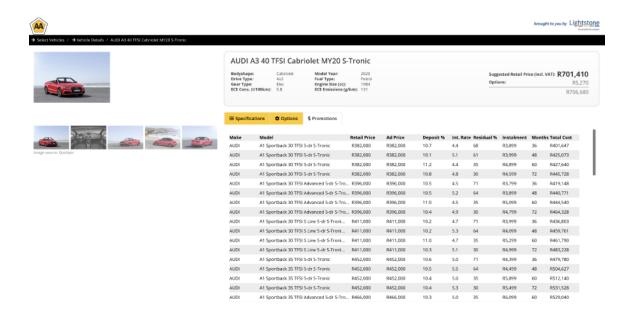

- **4. COMPETITOR COMPARISON (INDIVIDUAL VEHICLES).** The following demonstrates how to compare individual vehicles to each other.
  - a. Select a vehicle again but select the 'Compare' item. Use the refine search to find a vehicle first. If the other refine options have not been used type the vehicle's description in the selection box and the system will only show the vehicles as per the selection.

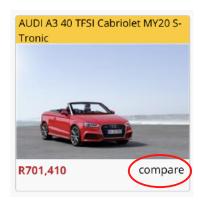

After selecting the vehicles to compare, they will appear separately above the vehicle selections.

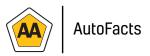

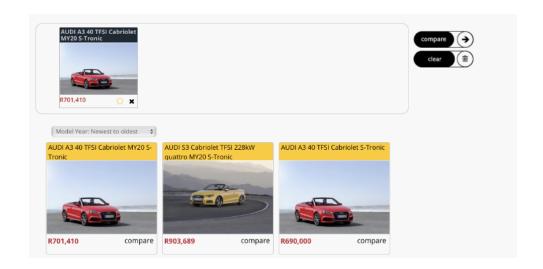

b. Before selecting compare choose a vehicle first as a Benchmark. By selecting the benchmark, all other vehicle specifications on a competitor model or models will be compared against this vehicle. Nominate to not show the specifications that are better or worse than the benchmark vehicle by not selecting a benchmark.

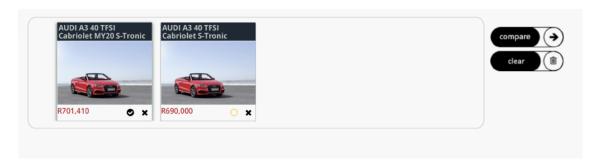

For the purpose of the user manual Benchmark is selected. Now select the compare button to compare the two vehicles to each other. A new tab will open with the following screen:

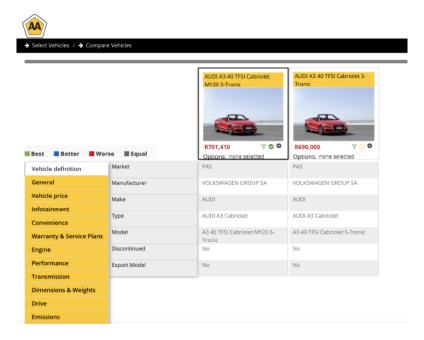

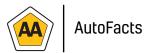

c. The system will now show based on the benchmark, the various categories where the benchmark unit is better than the competitor model.

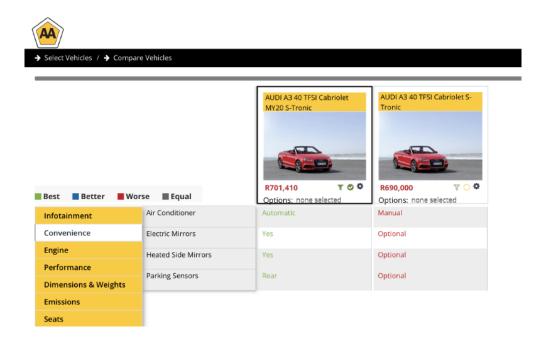

- d. There are additional icons on the vehicle as well. These icons allow for further selection or filtering.
  - i. Benchmark filtering selection will only show the specifications where the selected vehicle is better than the competitor. This can be done on a benchmark vehicle or a competitor vehicle.

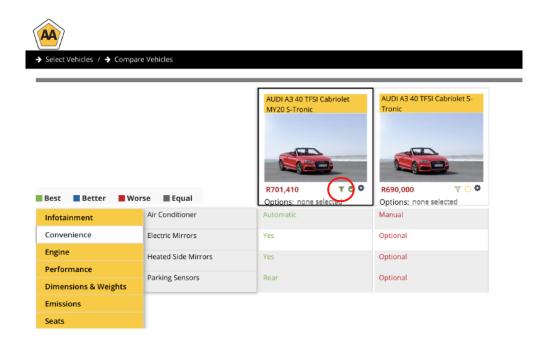

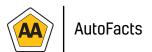

e. Vehicle options selection. By utilising this feature show and add the various options that might be standard and not standard between the various models. This allows the user to pull in the various options so that there could be a direct comparison on the actual price of the vehicle or to show the distinctions between the models.

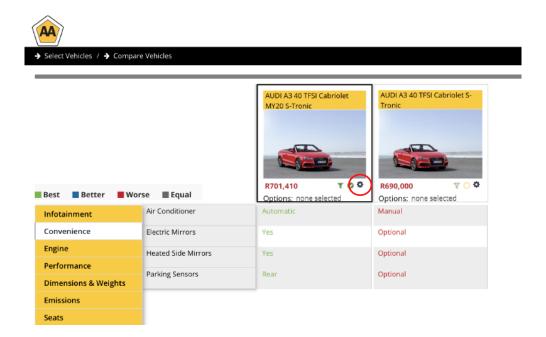

Once selected the following screen will appear with the vehicle's factory fitted options that can be selected:

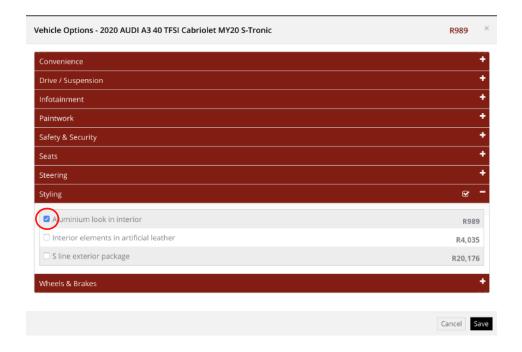

Once saved, the prices will then be shown on the vehicle.

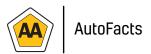

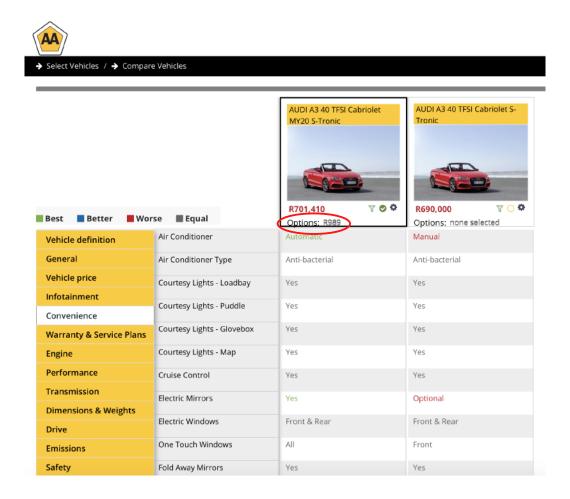

At any time select the vehicles description to view the vehicle separately again.

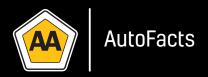

# **AUTOMOBILE ASSOCIATION SOUTH AFRICA**

aasa@aasa.co.za

0861 000 234